# CALUSOURCE Collaborative Procurement

#### **Adding Questionnaires and Questions**

Use the RFX event **Questionnaires** section you to ask questions of suppliers to help you decide on the best supplier to do business with.

#### **Creating Questionnaires and Questions**

- 1. Click Create New Questionnaire.
- 2. Type a brief title of your event in the **Questionnaire Name** field.
- 3. Type a more complete description of the product or service in the **Description** field.
- 4. Click the + icon to add a question. (Click this icon for each question you add.)
- 5. Type your question text in the **Question** field that displays after you click the **+** icon.
- 6. Click the boxes to make a question Mandatory, Informative and/or Allow Suppliers to add attachments.
- 7. Click the arrow to display all question types, then click on a question type to select it.
- 8. Some question types ask you to type in answer options.
- 9. Assign a score value to each answer option using a scale of 0 to 4.
- 10. Click the + icon to add more answer options.
- 11. You can assign a weight to mandatory questions.
- 12. Click the **Section** icon to organize your questions under sections. (Optional)
- 13. Complete the **Instruction** fields to provide instructions on how to respond to the questions in this section.

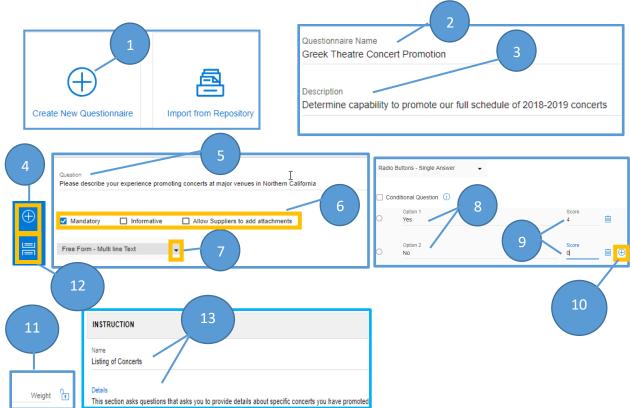

# CALUSOURCE Collaborative Procurement

14. Click Save periodically to save the questions you have entered,

15. Click **Done** when you are finished. This closes the questionnaire window and returns you to the same RFX document. **Note**: If your question weights do not equal 100, a message will display that you will have to adjust the weights before publishing.

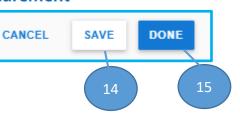

(Continue to next page for additional instructions on adding conditional questions and importing questionnaires)

# CALUSOURCE Collaborative Procurement

#### Adding Conditional Questions

On occasion, you may need to create a question that has additional follow up questions that will display depending on how a supplier responds to the initial (parent) question. These follow up questions are called a "conditional questions". The "Conditional Question" check box will be greyed out until a parent question is created. Checking the Conditional Question checkbox allows you to connect a conditional question to a parent question.

1. Add the parent question

using steps 4 through 9 in Creating Questionnaires and Questions above.

**Note:** The parent question type must include answer options.

- Add the conditional question using the same steps as described in step 1, then click the **Conditional Question** box. **Note:** There are no restrictions on the question type for conditional questions.
- 3. Use the drop down arrow in the **Select Question** field to select the parent question that will cause the conditional question you just created to display.
- 4. Select the specific question response to the parent question that will result in the conditional question being displayed.

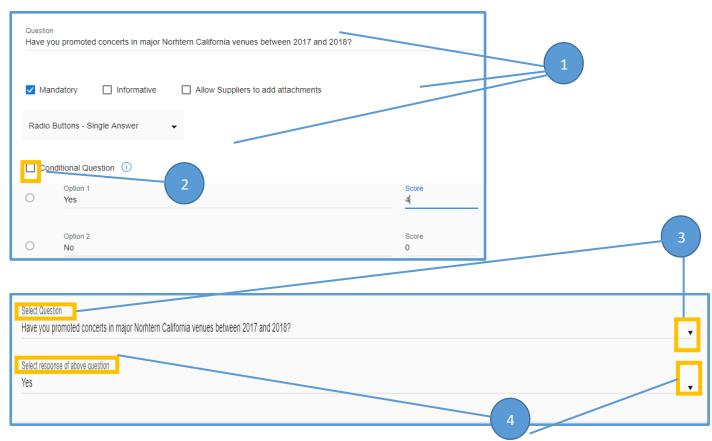

## CALUSOURCE Collaborative Procurement

#### Importing a Questionnaire from the Repository

An alternate approach is to import an existing CalUsource questionnaire from the repository to use as is or to edit.

- 1. Click **Import from Repository**.
- 2. Check the box of the questionnaire you want to import.
- 3. Click Import.

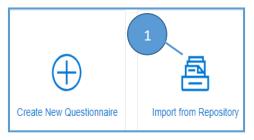

| ← 魯 IMPORT FROM REPOSITORY |                                                           |
|----------------------------|-----------------------------------------------------------|
| Select All                 | Questionnaire Name<br>Financials                          |
| sustainability             | Description<br>Provide financial details for your company |
| Testing questionnaire.     | Last Modified by<br>UCAL.Admin@gep.com                    |
| CANCEL IMPORT              |                                                           |